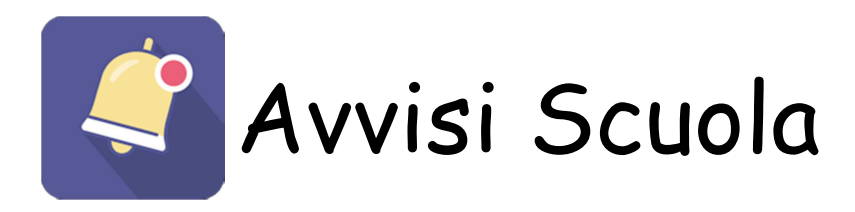

## Manuale operativo

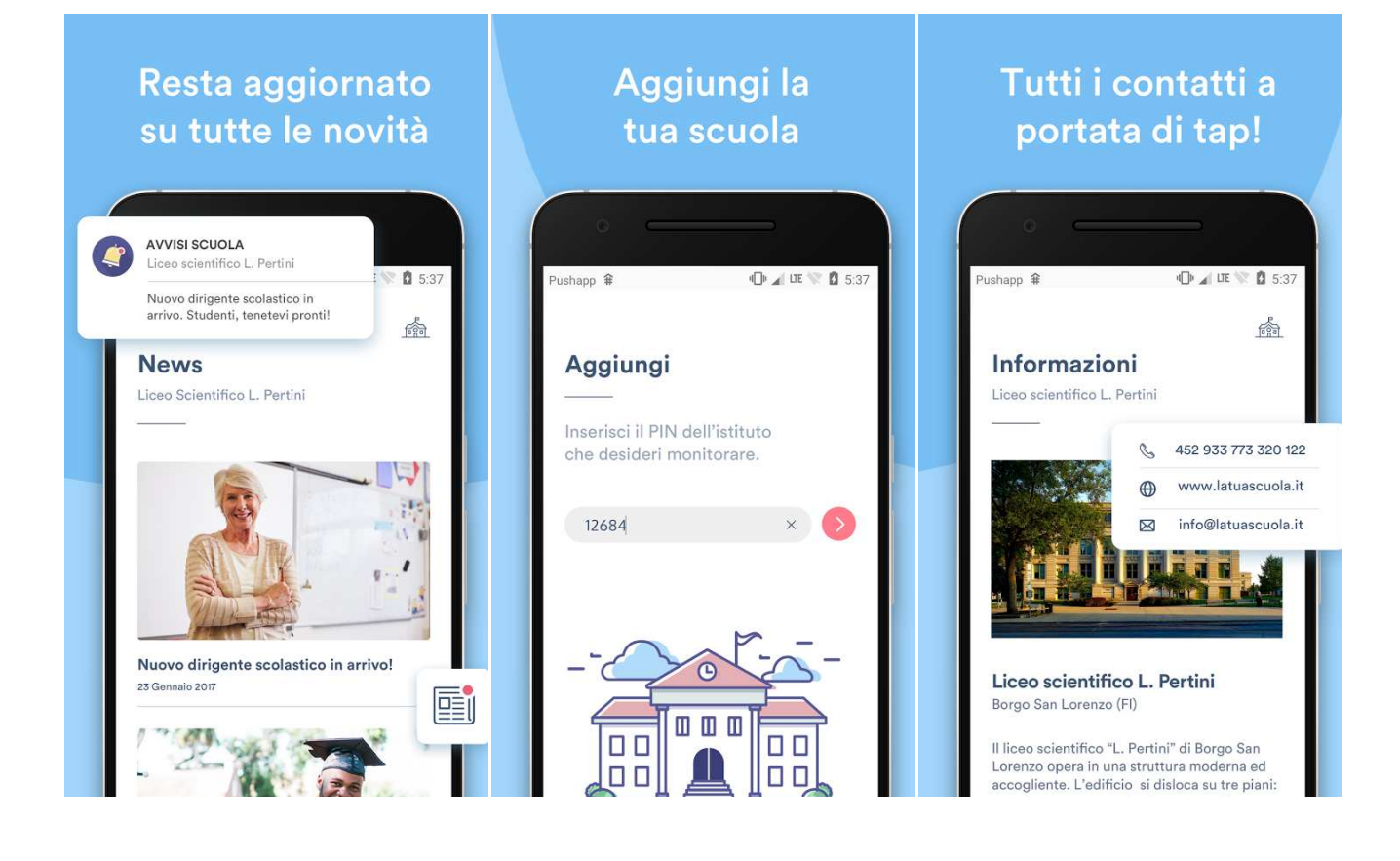

## **Installazione della app**

Per installare l'applicazione aprire dal proprio smartphone lo store per l'installazione delle App.

Per gli smartphone Android si dovrà aprire :

Per gli smartphone Apple si dovrà aprire:

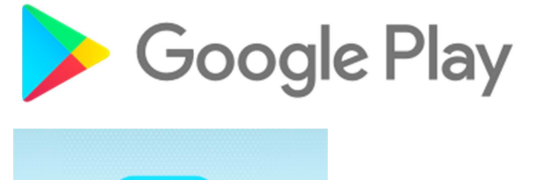

App Store

Una volta aperto il rispettivo Store si dovrà cercare l'App digitando nella apposita casella di ricerca: "Avvisi Scuola"

Una volta cliccato sulla icona della applicazione comparirà il pulsante per installarla.

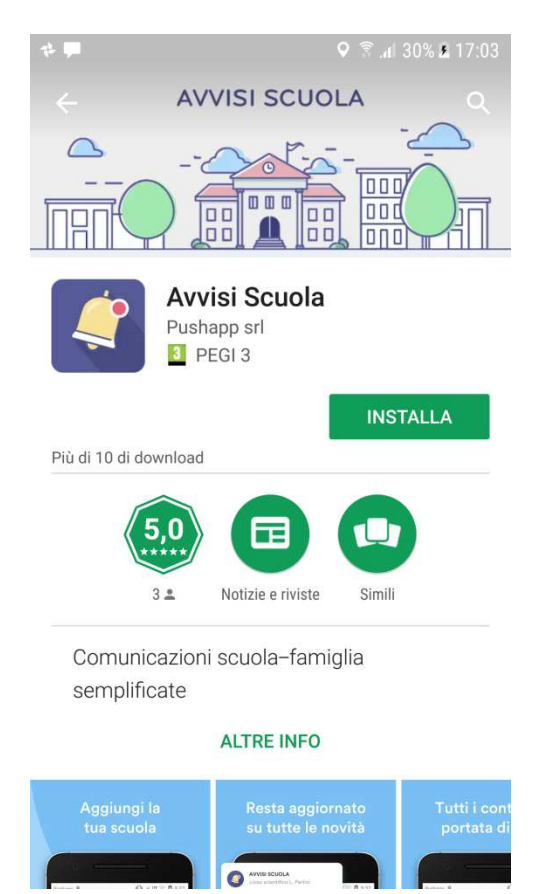

Cliccare su installa, l'installazione non comporta nessun costo per l'utente.

## **Prima esecuzione e configurazione iniziale dell'APP**

Una volta installata l'applicazione alla prima esecuzione sarà chiesto il codice univoco identificativo della scuola. Si tratta di un codice di 5 cifre che collega l'applicazione alla scuola.

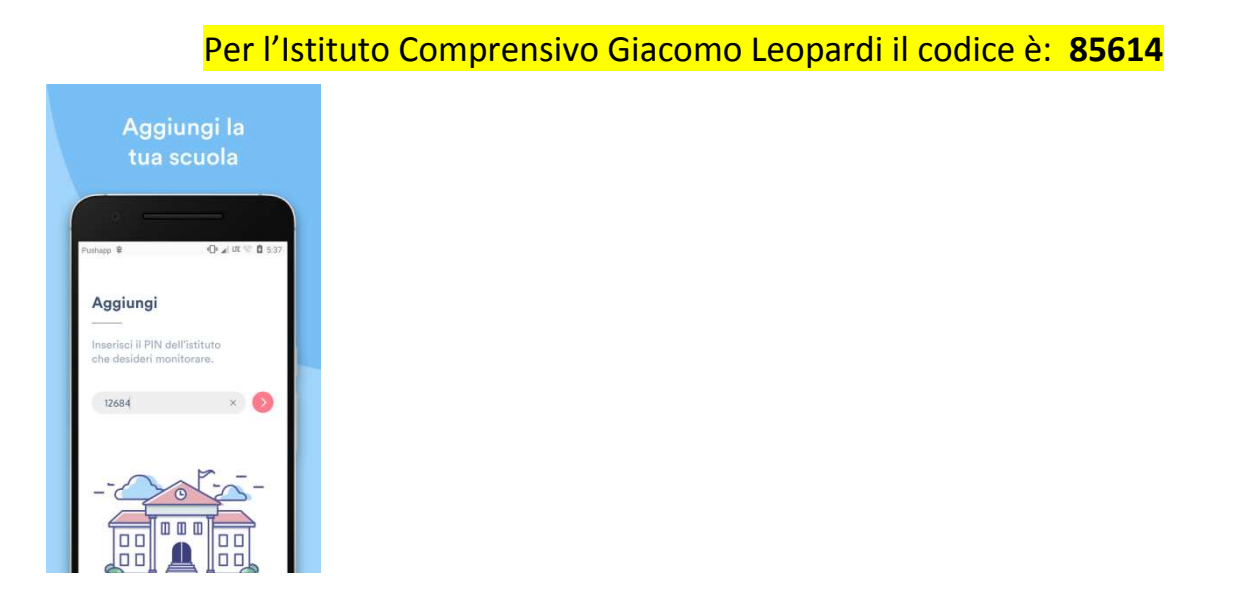

## **Inizia a usare l'app!**

Dopo aver inserito il codice della scuola, che ti sarà chiesto solo la prima volta, potrai utilizzare l'app visualizzando: Moduli per l'immissione di dati, Avvisi della scuola, News della scuola, Informazioni della scuola.

Ogni volta che viene pubblicata una News o un Avviso arriva una notifica push ed è possibile cliccare sulla notifica per leggere la notizia.

E' possibile disabilitare le notifiche push nella pagina "Notifiche".

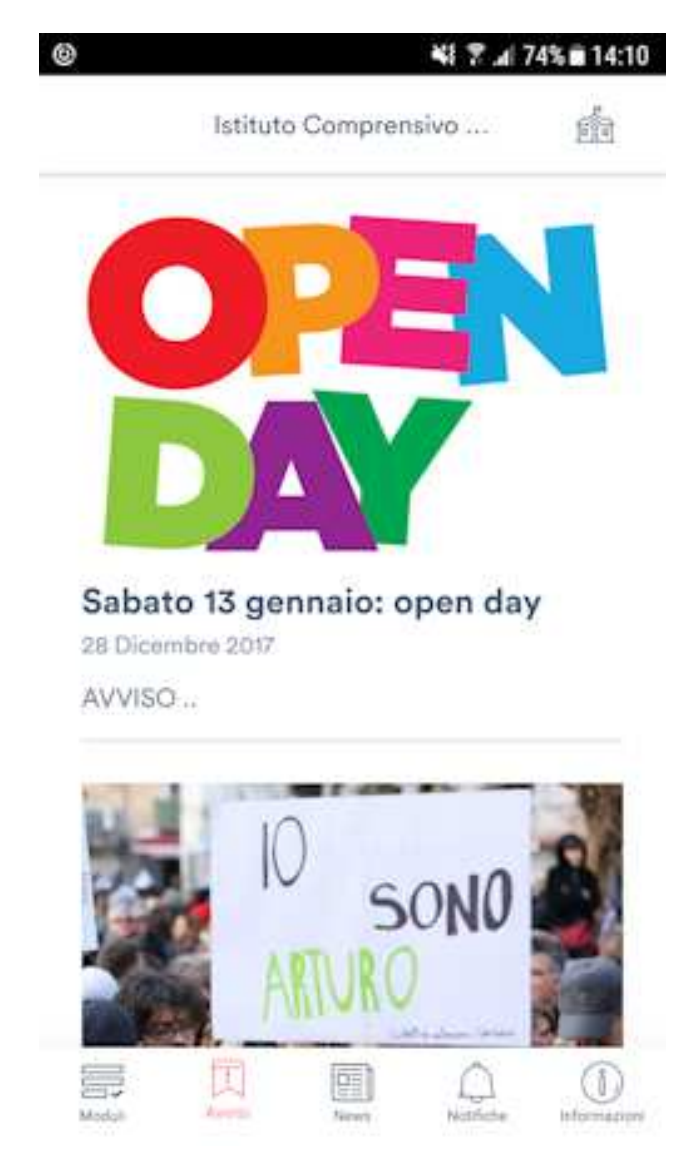

In ogni momento è possibile disinstallare l'App da App Store o Google Play.